## *ARES PROFESSİONEL KULLANIMI*

Ares professionel programı PROTEUS programının bir alt programıdır. Ares programı isisde çizilmiş bir şemanın otomatik olarak baskı devre işlemini gerçekleştirebilirken bunun yanında serbest olarak çizime de imkan tanır şimdi bir devrenin serbest çizimini yapalım ares ilk açılışta şekil B-1' deki pencere karşımız gelecektir.

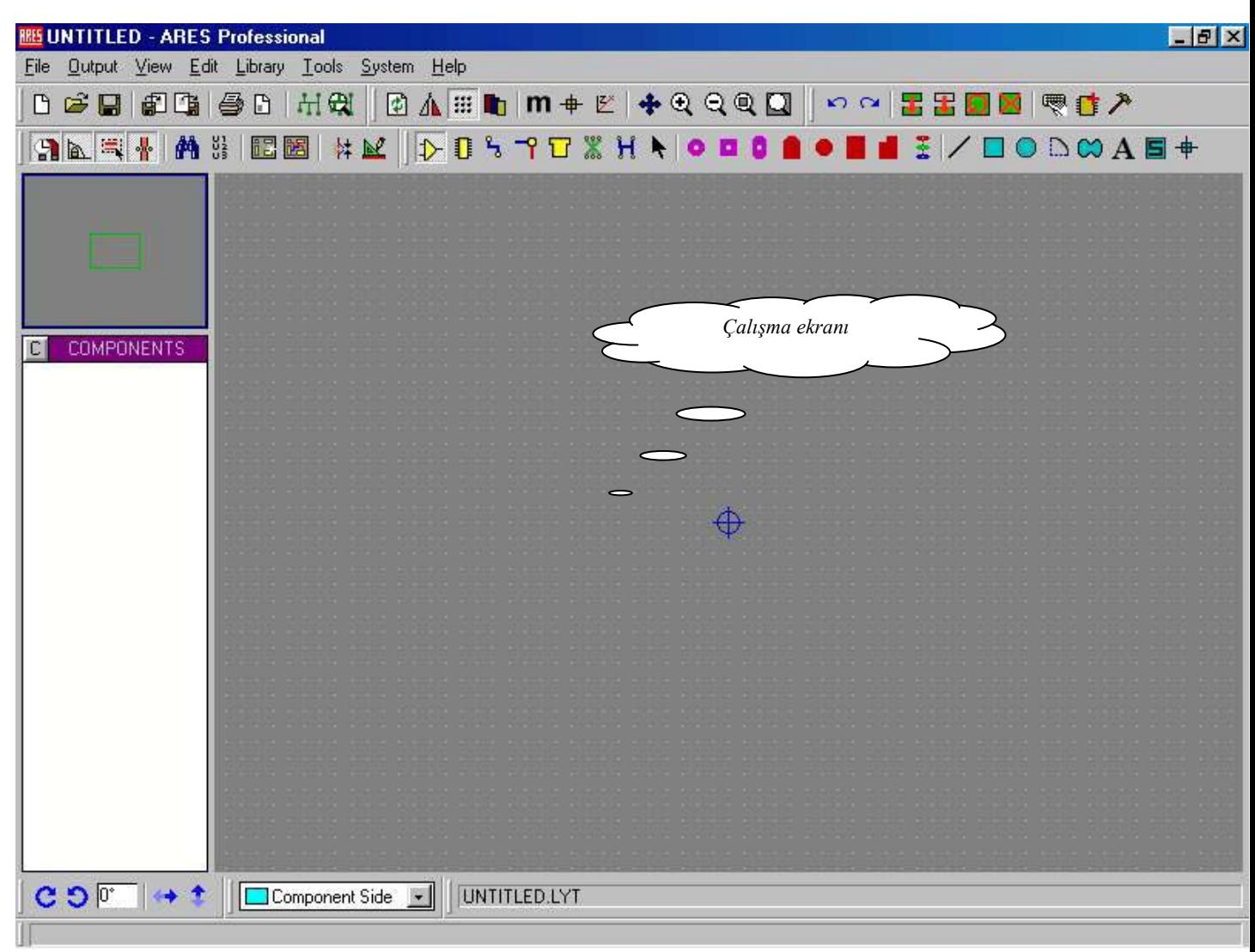

*Şekil B-1*

Serbest çizimle bir baskı devre çizimi gerçekleştirecek olursak ilk olarak paket yerleştirme ve düzenle-me menüsüne geçiş yapılarak sol köşede çıkan *P* butonuna basılarak eleman paket listeleri penceresi açılır. Bu durum şekil B-2' de verilmiştir.

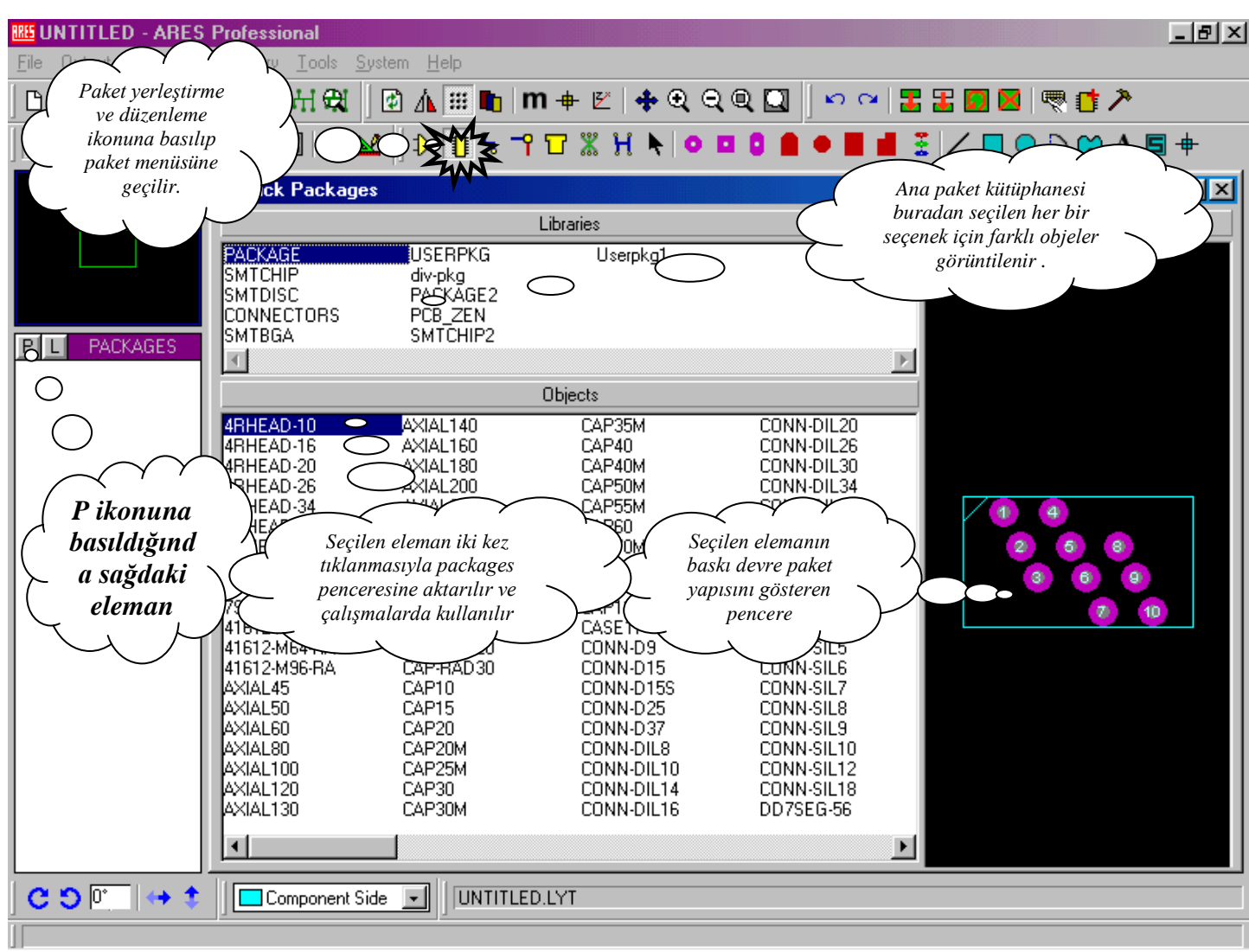

*Şekil B-2*

Şekil B-2' deki pencereden baskı devrede kullanılacak olan elemanlar üzerine gelindikten sonra mausenin sol tuşu çift tıklanarak paket penceresine aktarılır bu işlem tüm elamanlar için tekrarlanır. Paket seçme işlemi sona erdikten sonra bu pencere kapatılır. Ama dikkat edilmesi gereken nokta, farklı değerdeki aynı paket yapısına ait elemanları tekrar tekrar çağrılmasına gerek yoktur.

Kullanılacak olan eleman paket yapısını, bu şekilde çağırabildiğimiz gibi eğer o elemana ait paket ismini biliyorsak isimle de çağırabiliriz bunun için klavyeden *P* tuşuna basılarak ilgili paket ismi yazılmak suretiyle o elaman paketler bölümüne eklenebilir bu işlem şekil B-3' te verilmiştir. Burada isim yazılırken örneğin direnç eklenecekse res yazılıp paket buldurulabilir. Buna ek olarak paket yapısının ismindeki bazı harflerle de bu işlem yapılabilir. Eğer CONN-H2 arayacaksak bununda tam ismini bilmiyorsak CO\* şeklinde bu eleman buldurularak paket listesine alınabilir. CO\* anlamı CO ile başlayan tüm paket yapılarını listele anlamındadır. Aynı şekilde \*ON\* yazmak suretiyle de içinde ON geçen tüm paket yapıları listelenir. Bu işlem şekil B-3' de verilmiştir.

Şimdi çizim işlemine geçelim, kullanılacak elemanların paket yapıları packets kısmında listelendikten sonra kullanılacak eleman paket yapısı isim üzerine tıklandıktan sonra packets penceresinin üstündeki pencere-de görüntülenir. Bu durumda iken paket yapısı şekli üzerine mause getirilip sol tuşu basılıp bırakılmadan çalışma ekranı üzerinde istenilen noktaya sürükleme ile alınabilir. Bunun yanında çalışma alanında mausenin her sol tuş tıklamasında packets menüsünden son olarak seçilen elemanı ( her

tıklamada ) a anki mausenin bulunduğu noktaya yerleştirir. Şekil B-4'de sürükleme ile yerleştirmeye örnek gösterilmiştir.

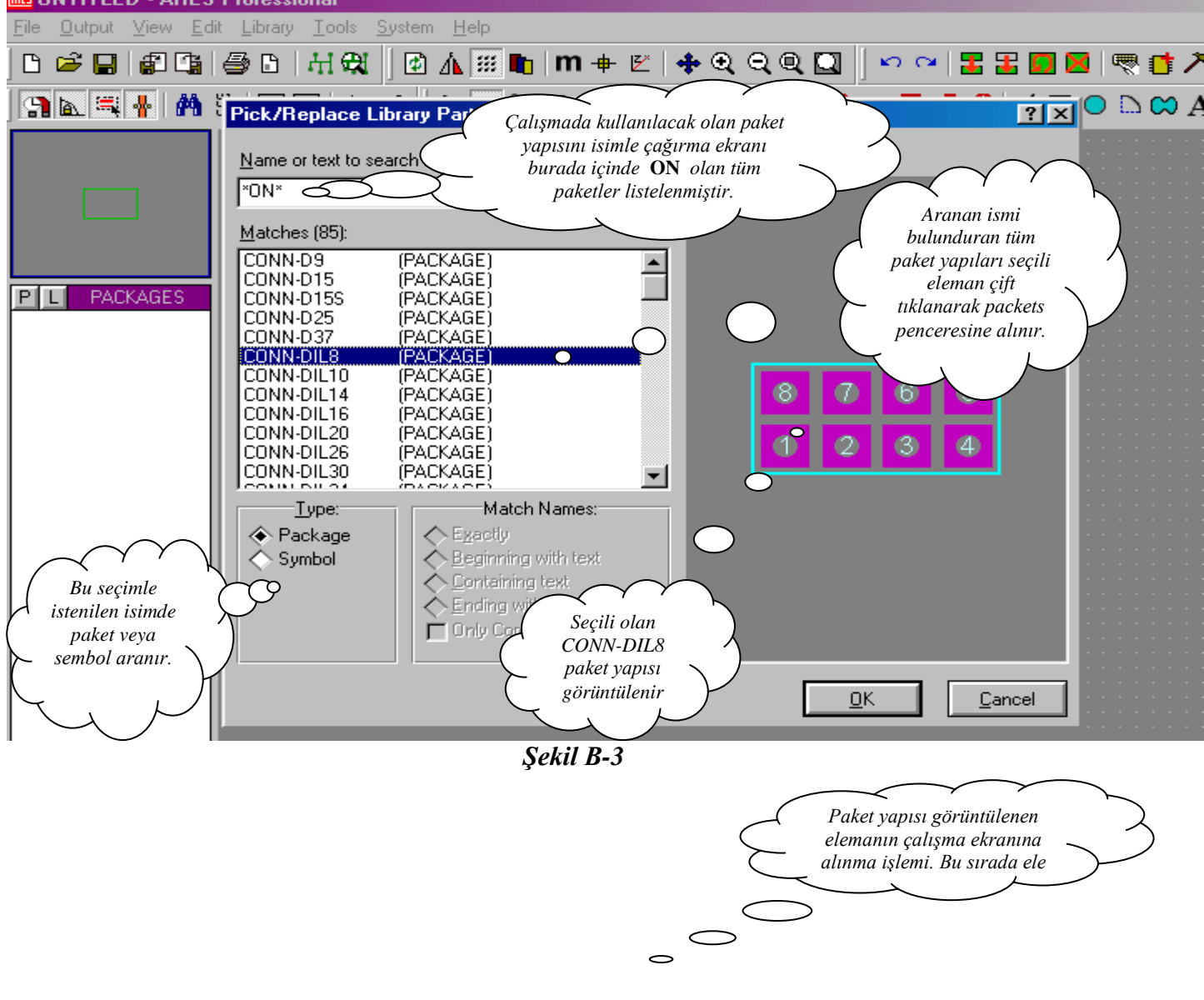

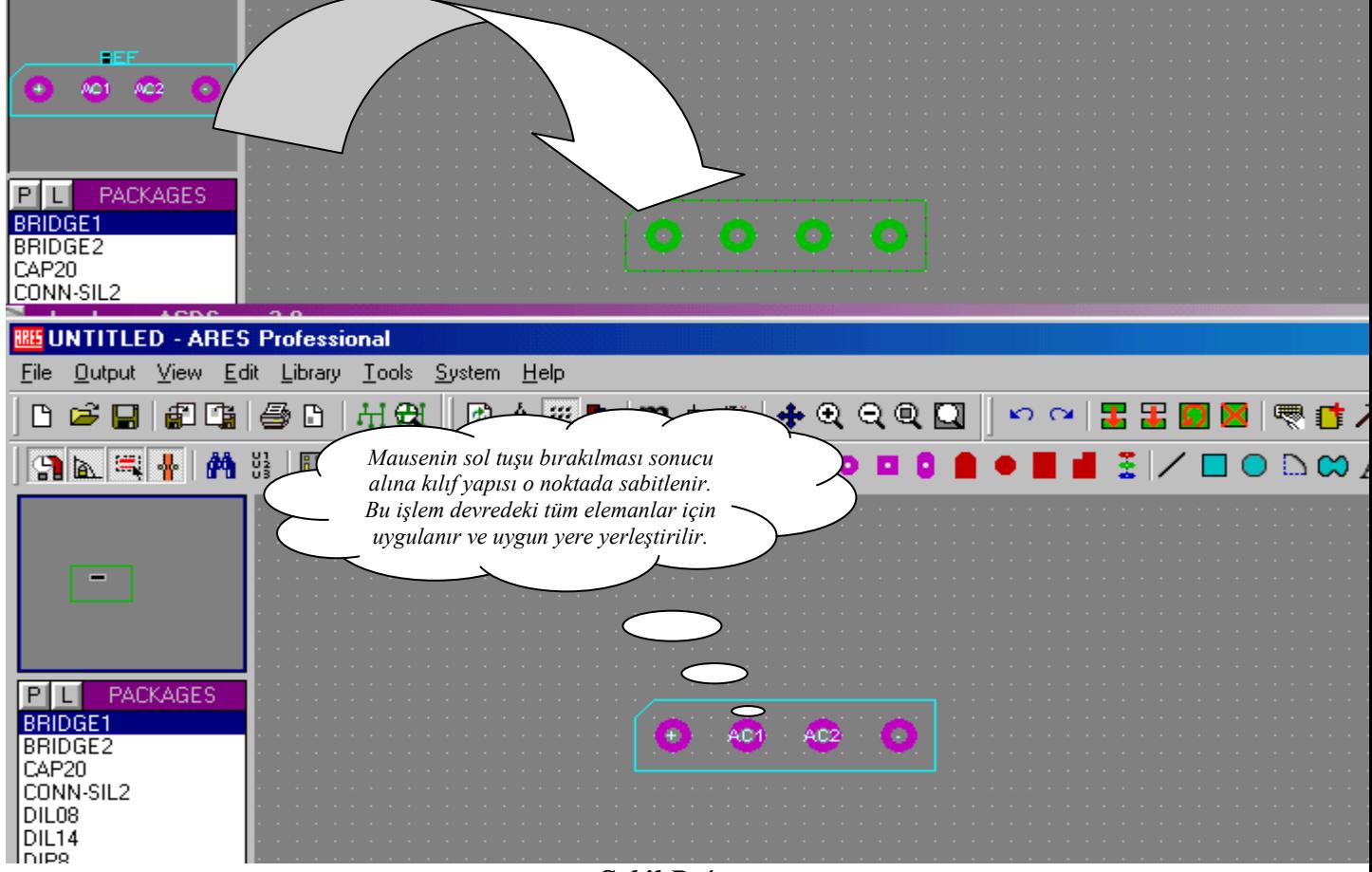

*Şekil B-4*

Tüm elemanlar bu şekilde çalışma ekranına yerleştirilip yapacağımız tasarıma göre elemanların çevrilmesi, yerinin değiştirilmesi gibi işlemlere tabi tutulması gerekir. Eğer bir paket yapısının yatay veya düşey terslenmesi,  $90^{\circ}$  sağa veya sola çevrilmesi bunun yanında istenilen açı değerinde çevirme işlemine tabi tutulabilir. Bu işlemleri yapmak için ilk olarak ilgili paket yapısı mause ile sağ tıklanmak suretiyle seçilmiş olur seçili eleman normalde yeşil olarak gösterilen paket yapısı beyaz rengi alır, buda seçilme işleminin gerçekleştiğini gösterir. Daha sonra sağ alt köşede bulunan kısayol ikonlarıyla bu işlem gerçekleştirilir. Paket yapısı eğer 30<sup>0</sup> döndürülecek olursa burada bulunan pencereye 30 yazılıp entere basılmak suretiyle yazılan açı değerinde elemanın döndürülme işlemi gerçekleştirilmiş olur. Şekil B-5' te bu işlem gösterilmektedir.

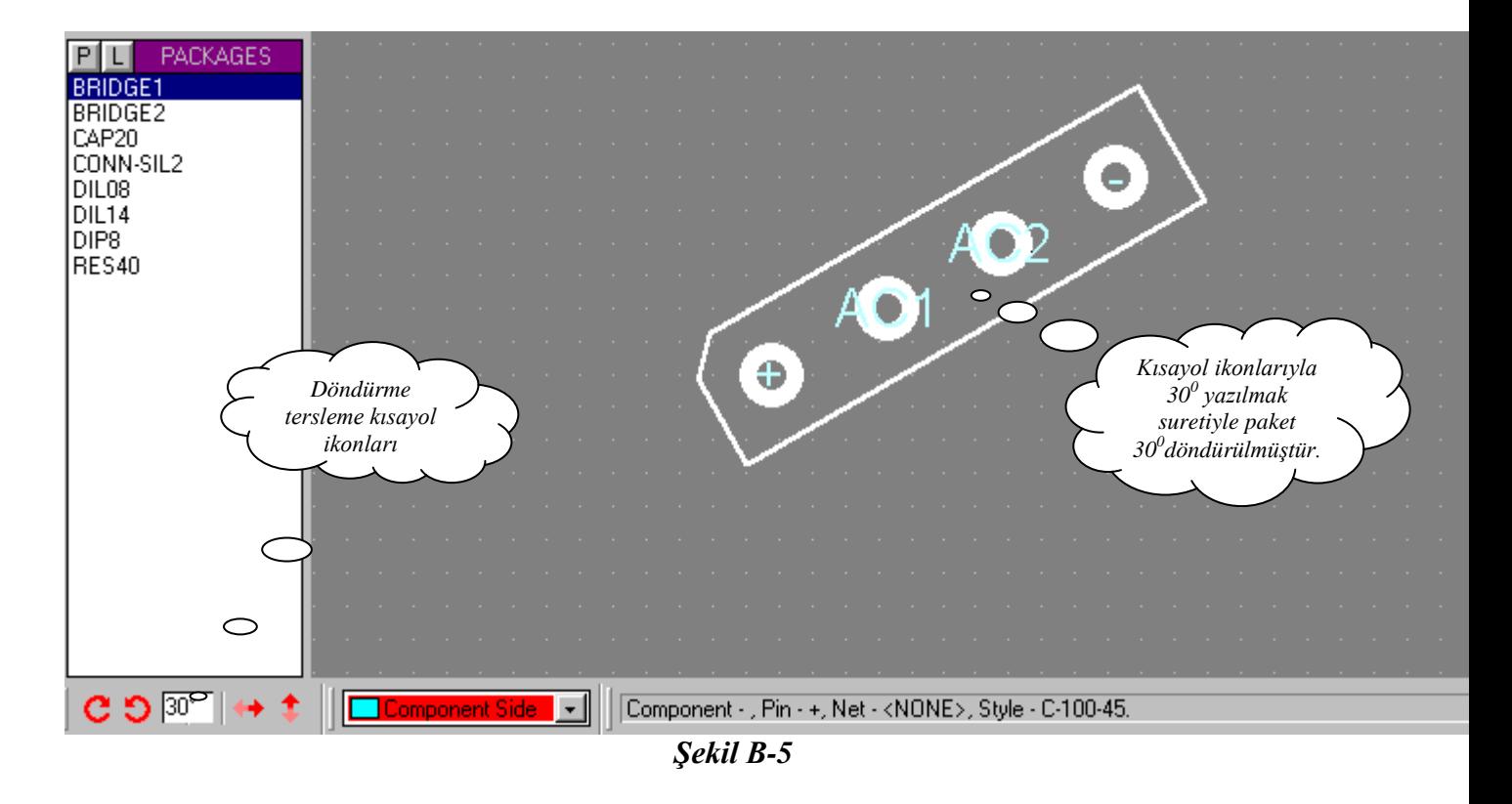

Şekil B-4 ve Şekil B-5' deki işlemler tüm elemanlar için teker teker uygulandıktan sonra birbirleri arasındaki bağlantının yapılma işlemine geçilir. View menüsünden snap seçeneğinin en düşük değerine getirmek suretiyle en hassas noktalardan çizim işlemi gerçekleştirilir. Ayrıca klavyeden *M* tuşuna basılarak çalışma alanı milimetrik düzlem ayarına geçer, ayrıca klavyeden *O* tuşuna basmakla da mausenin bulunduğu koordinatlar 0 ( sıfır ) noktası olarak kabul edilir ve kısayol menü tuşlarından kare seçilerek sol alt köşeden board edge seçimi ile baskı devre buyutu ayarlanabilir. Eleman bağlantılarını yapabilmek için ilk olarak çizim moduna geçilmelidir. Bu durumda traces penceresi açılır ve buradan istediğimiz çizgi kalınlığını seçebiliriz . çizilecek olan elemanın ayağı üzerine mause getirilirse ayak üzerinde bir X işareti belirir. Bu durumda mausenin sol tuşu tıklanır ve çizime başlanır köşelerde dönümler için mausenin sol tuşu her seferinde tıklanır çizimin son aşamasına gelindiğinde diğer birleşim noktasında da bir X işareti belirecektir işte bu durumda iken mausenin sol tuşu tıklanır ( bu durumda iken çizilen yolların sadece diş kılıfları mavi rengi alır. ) sabitlenmek istenen noktaya gelindikten sonra mausenin sağ tuşu bir kez tıklanarak o yol aktif olur ve mavi renge dönüşür. Bu işlem tüm yollar için tekrarlanır. Bu işlemler sırasıyla Şekil B-6'da verilmiştir.

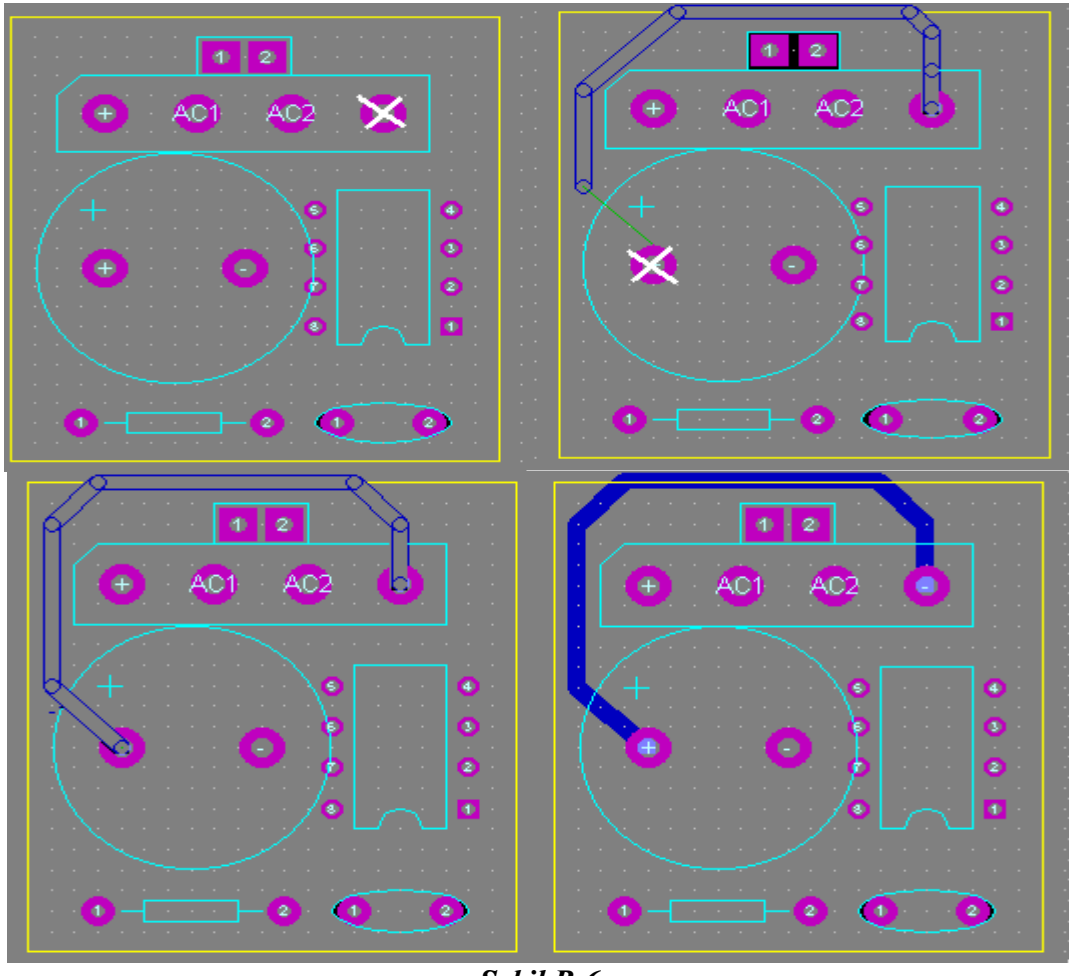

*Şekil B-6*

Tüm bağlantılar bu şekilde tamamlandıktan eğer herhangi bir yol bağlantısını yanlış yapmış ve silecek-sek yol üzerine mause getirilerek sol tuş tıklanır ve delete tıklanarak seçilmiş olan yol silinir.Bu işlem Şekil B-7 de verilmiştir.

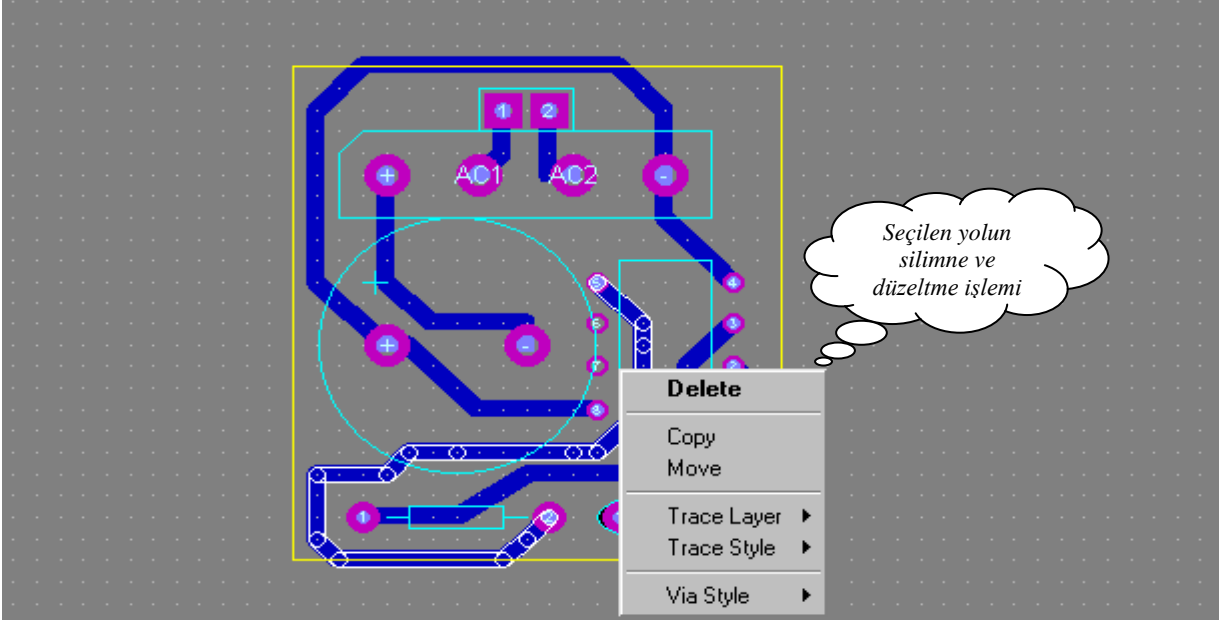

*Şekil B-7*

Bununla beraber eğer biz çizdiğimiz bir yolun kalınlığını değiştireceksek yine Şekil B-7'deki menüden Trace Style ile mevcut olan yol istenilen kalınlığa çevrilmiş olacaktır.

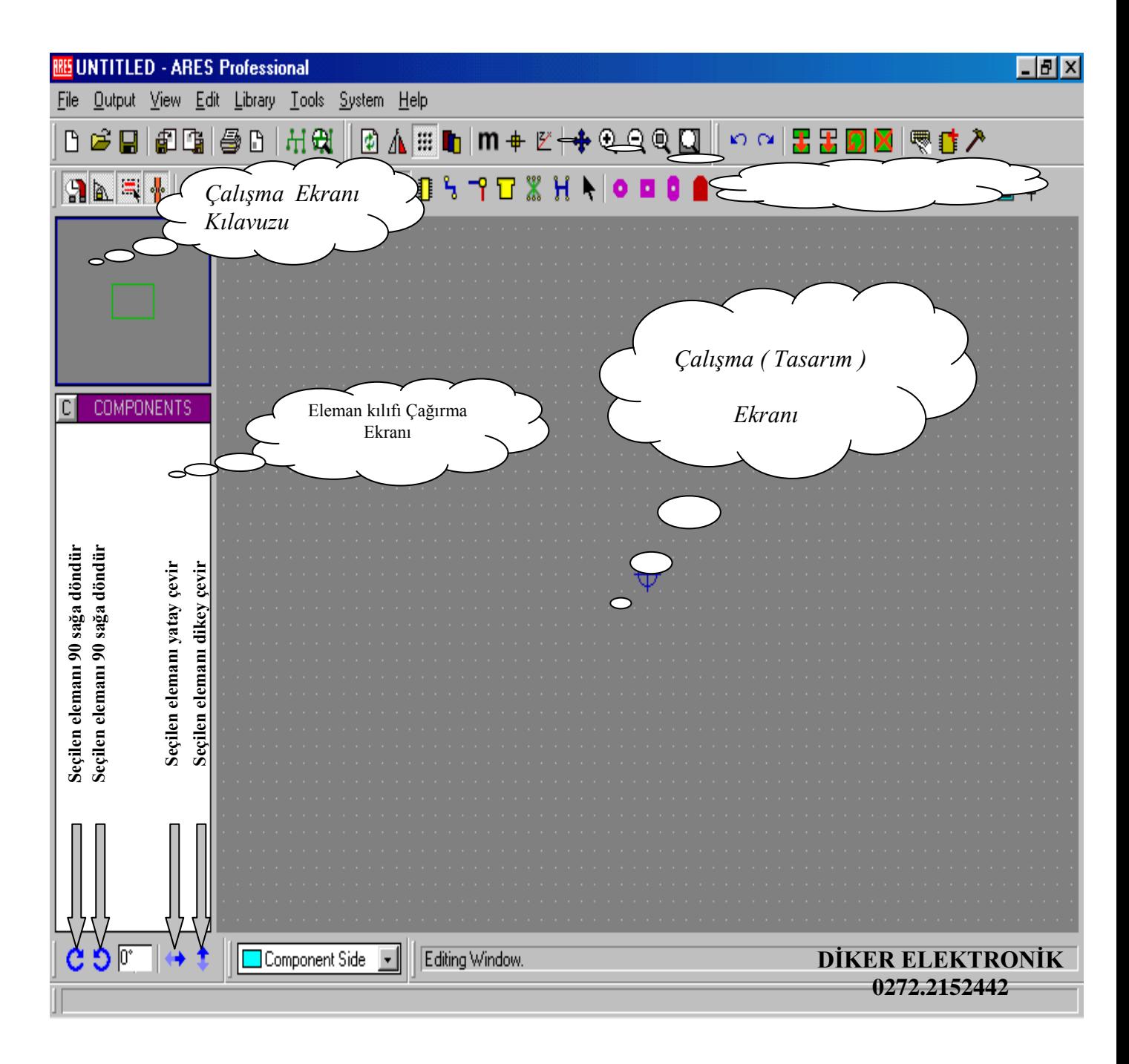

# **ARES 6.0 ANA MENÜ SAYFASI**

#### *Kısayol menü tuşları ve işlevleri;*

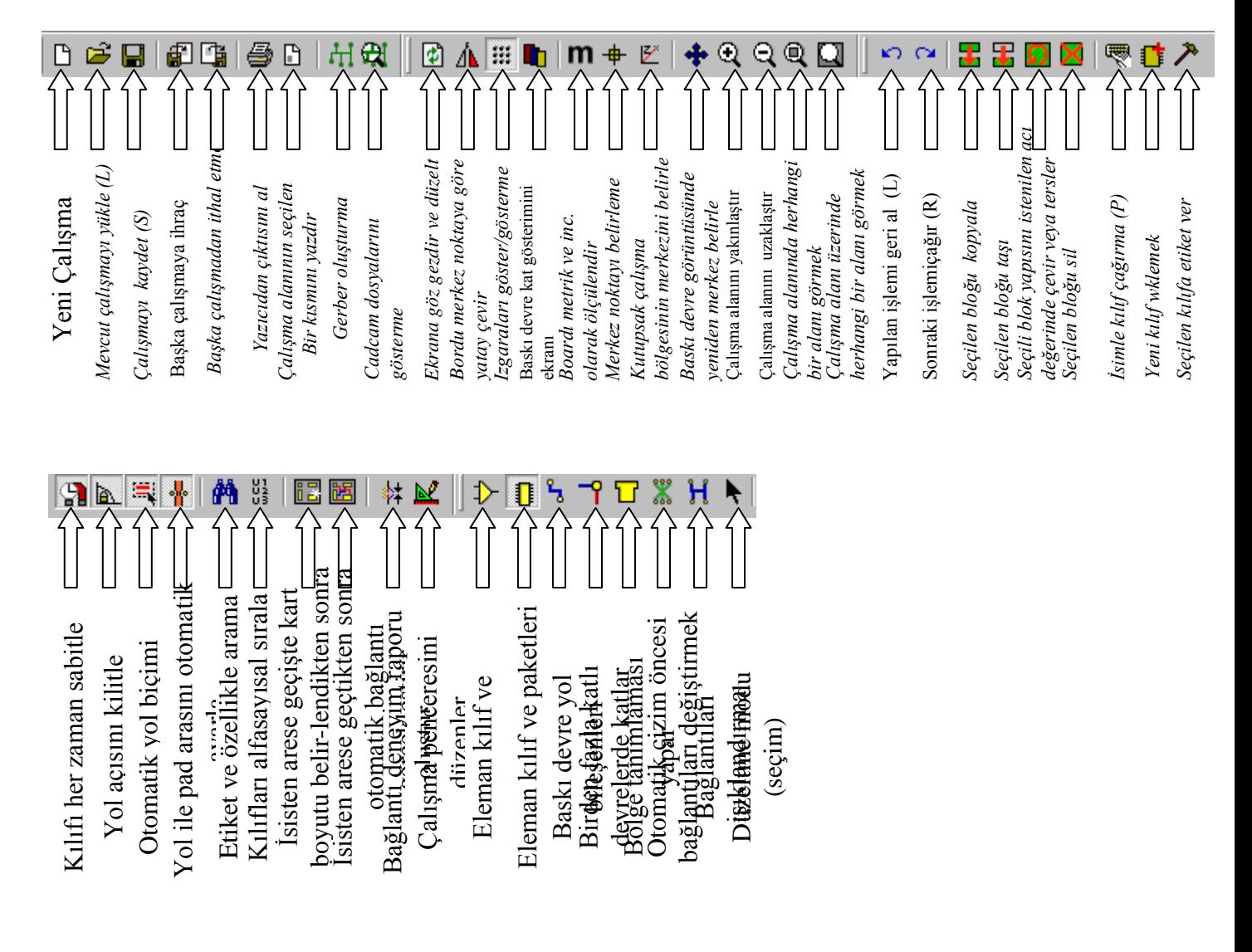

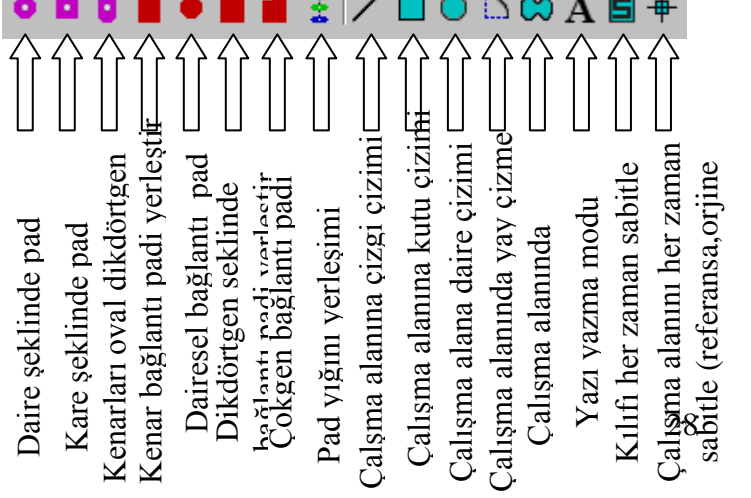

. . . . . . . .

## *Menülerin kullanımı;*

## *File ( Dosya ) menüsü:*

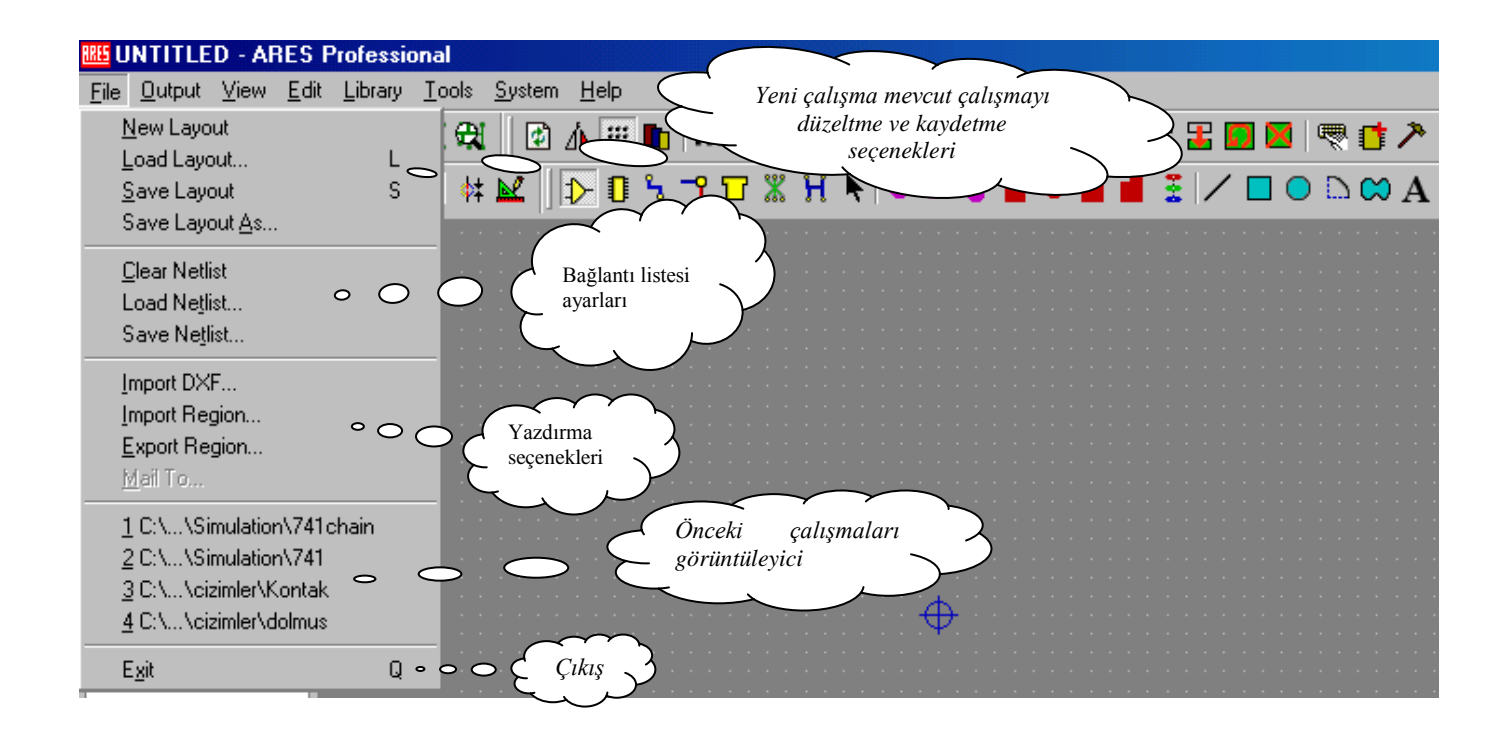

*Output ( Çıkış ) menüsü:*

| <b>ITLED - ARES Professional</b> |                                                         |                                                                      |  |
|----------------------------------|---------------------------------------------------------|----------------------------------------------------------------------|--|
| File                             | Edit<br>Output View                                     | Yazıcı ayarları ve yazdırma seçenekleri<br><b>L</b> ibrary<br>Tools. |  |
| D                                | Print<br>Printer setup                                  | ☆☆ 雷雷回図 零は入<br><b>Hi</b><br>Alan ve merkez çıkış ayarları            |  |
| ្អា                              | Set Output Area<br>Set Output Origin                    | ▮▮┋d▢ు∞А<br>$\bullet$ I                                              |  |
|                                  | Export Bitmap<br>Export Metafile<br>Export DXF File     | Farklı uygulamalar için<br>aktarım munüleri                          |  |
|                                  | Export EPS File<br>Export Vector File<br>Export Oyerlay |                                                                      |  |
|                                  | CADCAM Output<br>Gerber View                            |                                                                      |  |
|                                  | Pick and Place file                                     |                                                                      |  |

*View (Görünüm) Menüsü:*

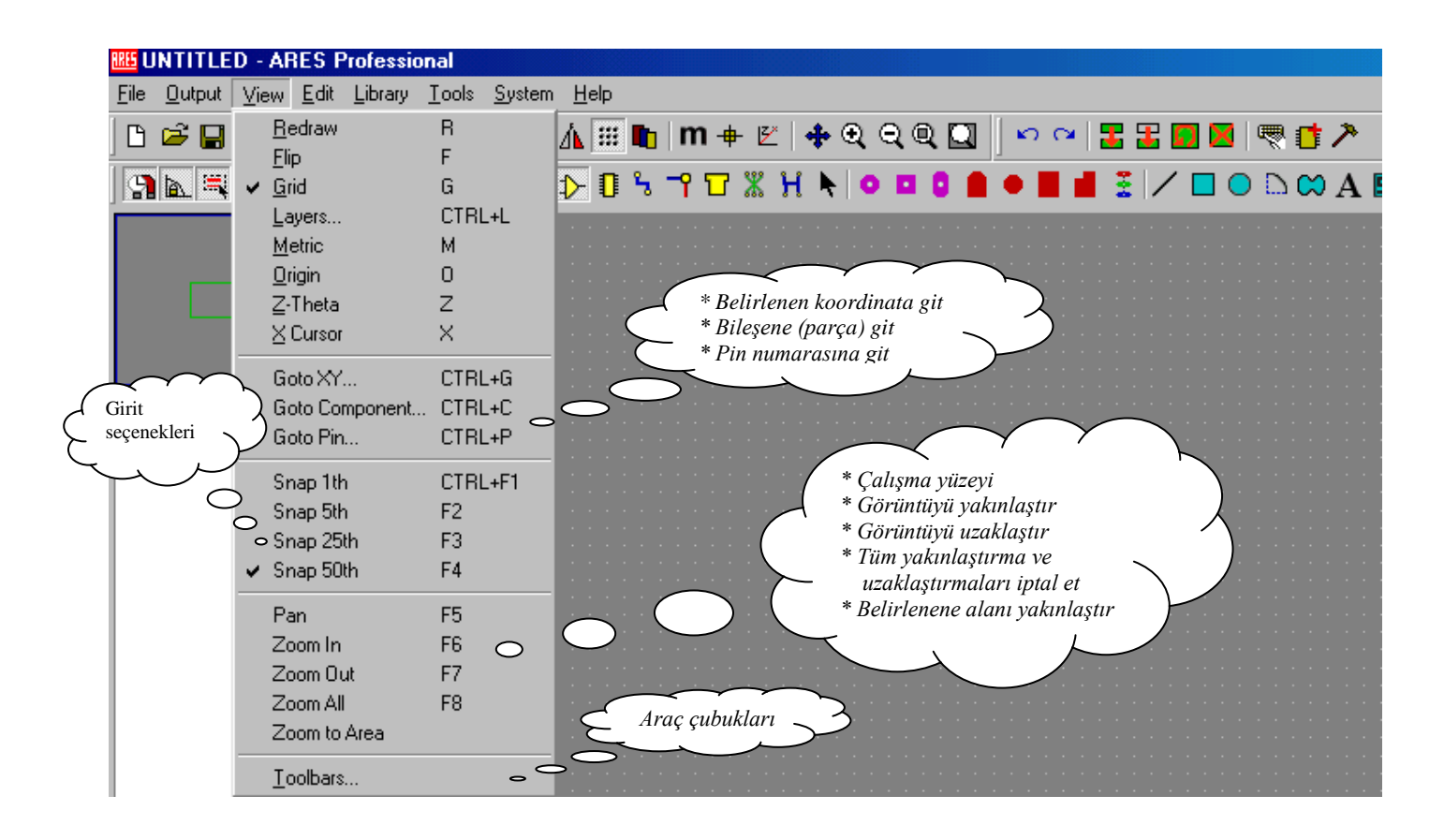

*Edit (Düzen) Menüsü:*

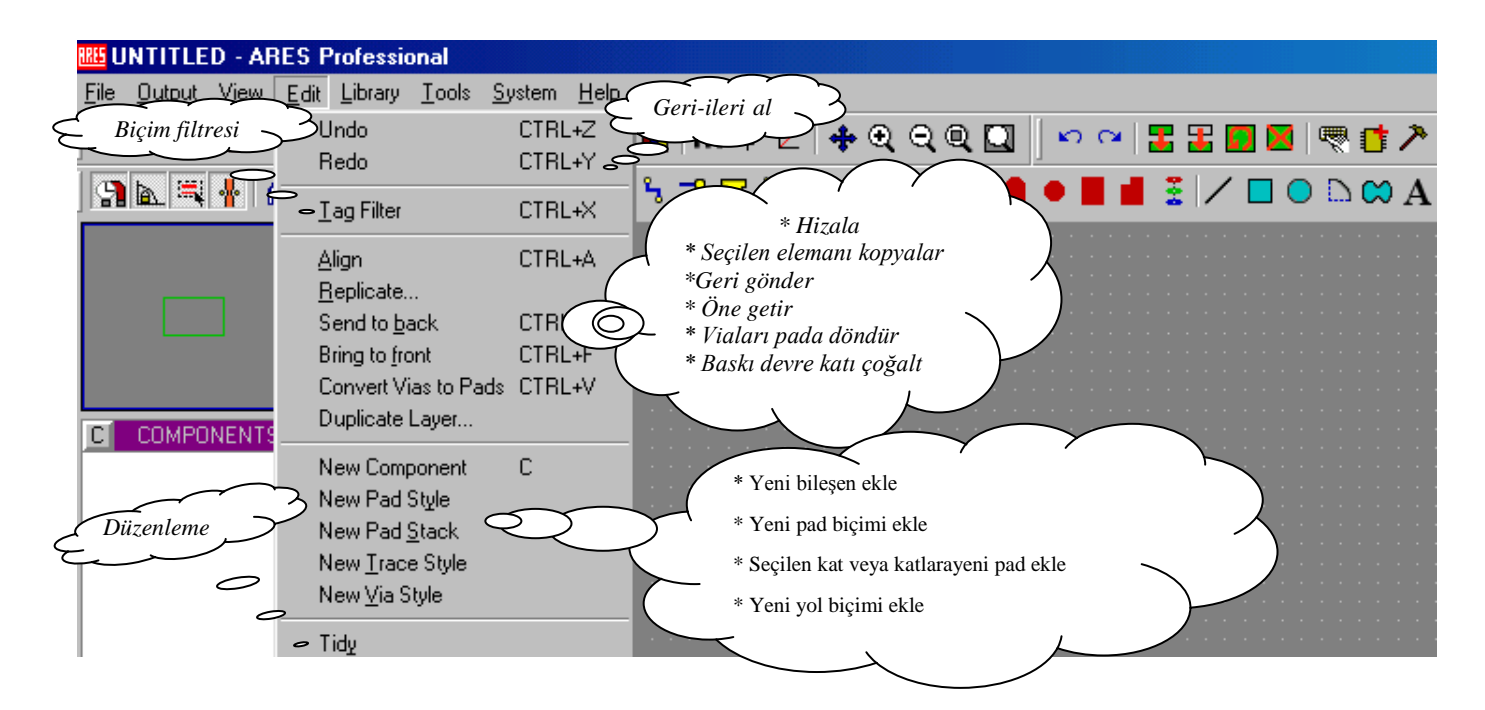

*Library (Kütüphane) Menüsü:*

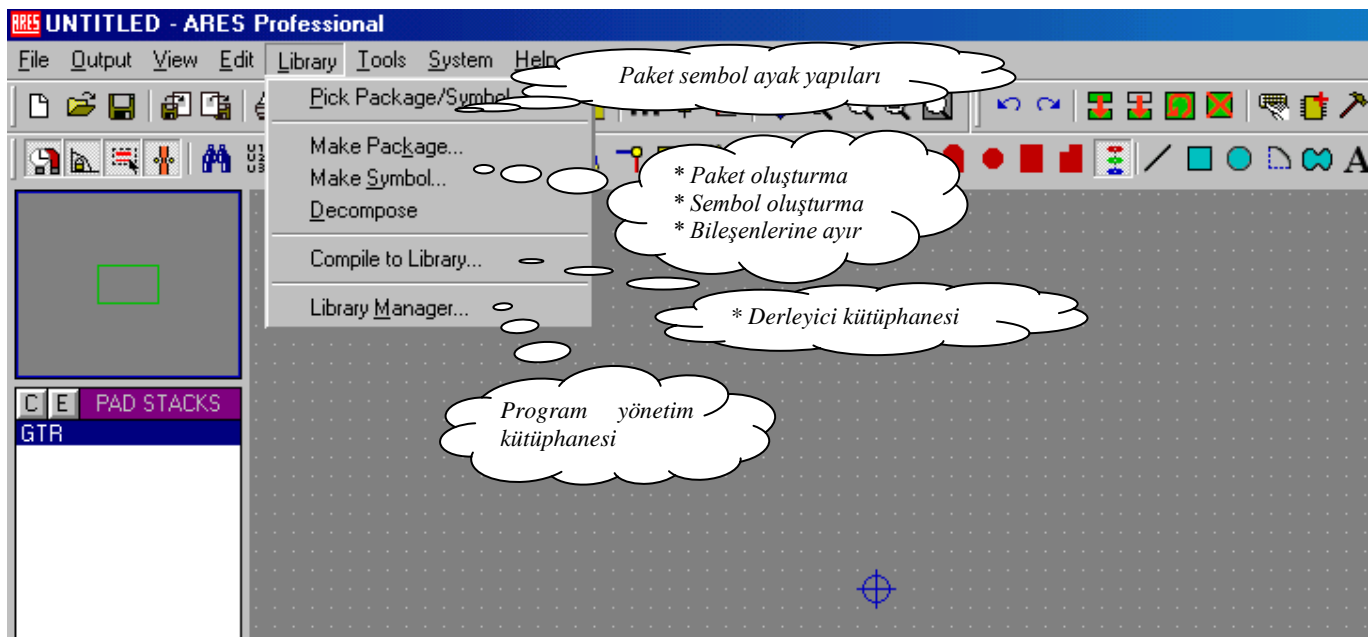

*Tools (Araçlar) Menüsü:*

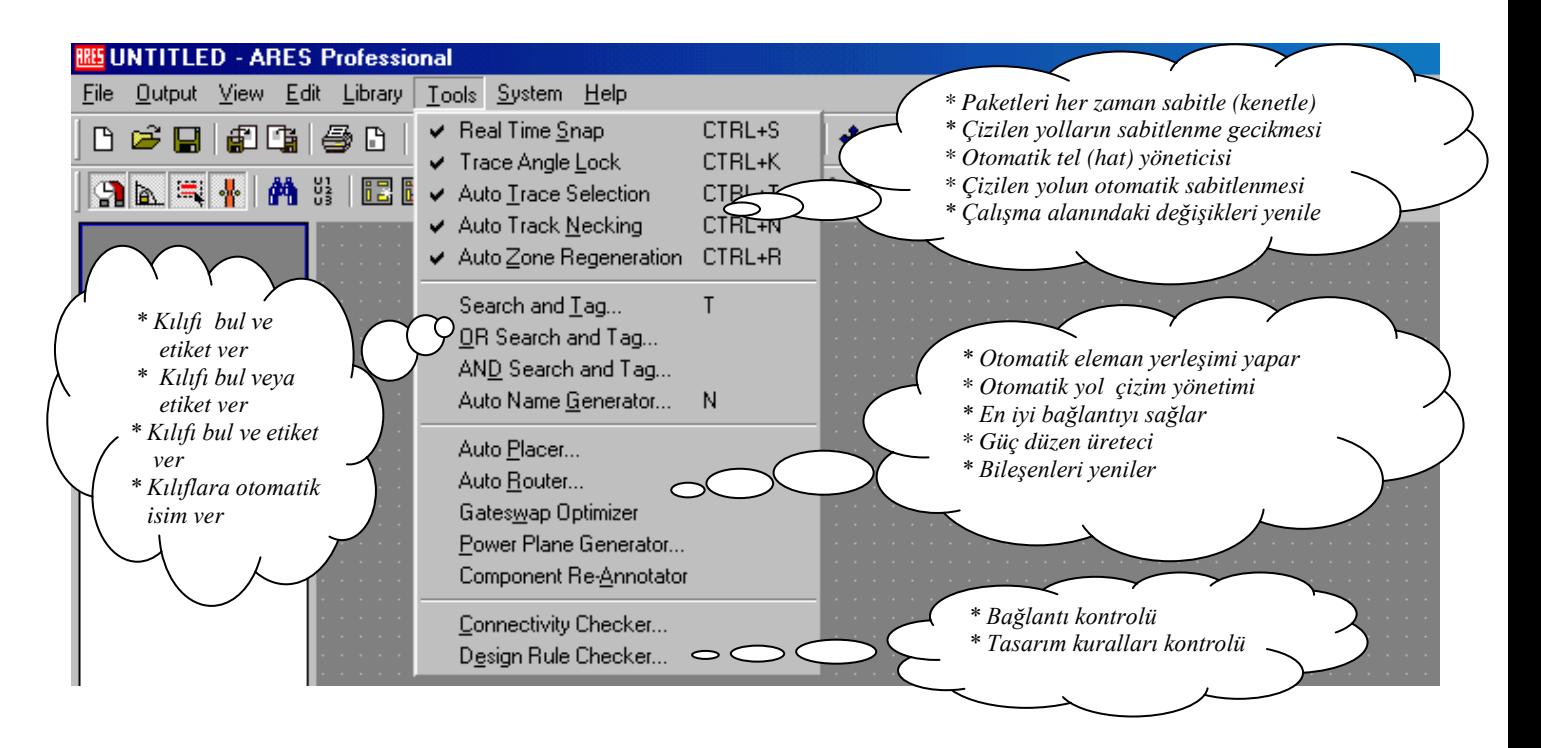

#### *System (Sistem) Menüsü*

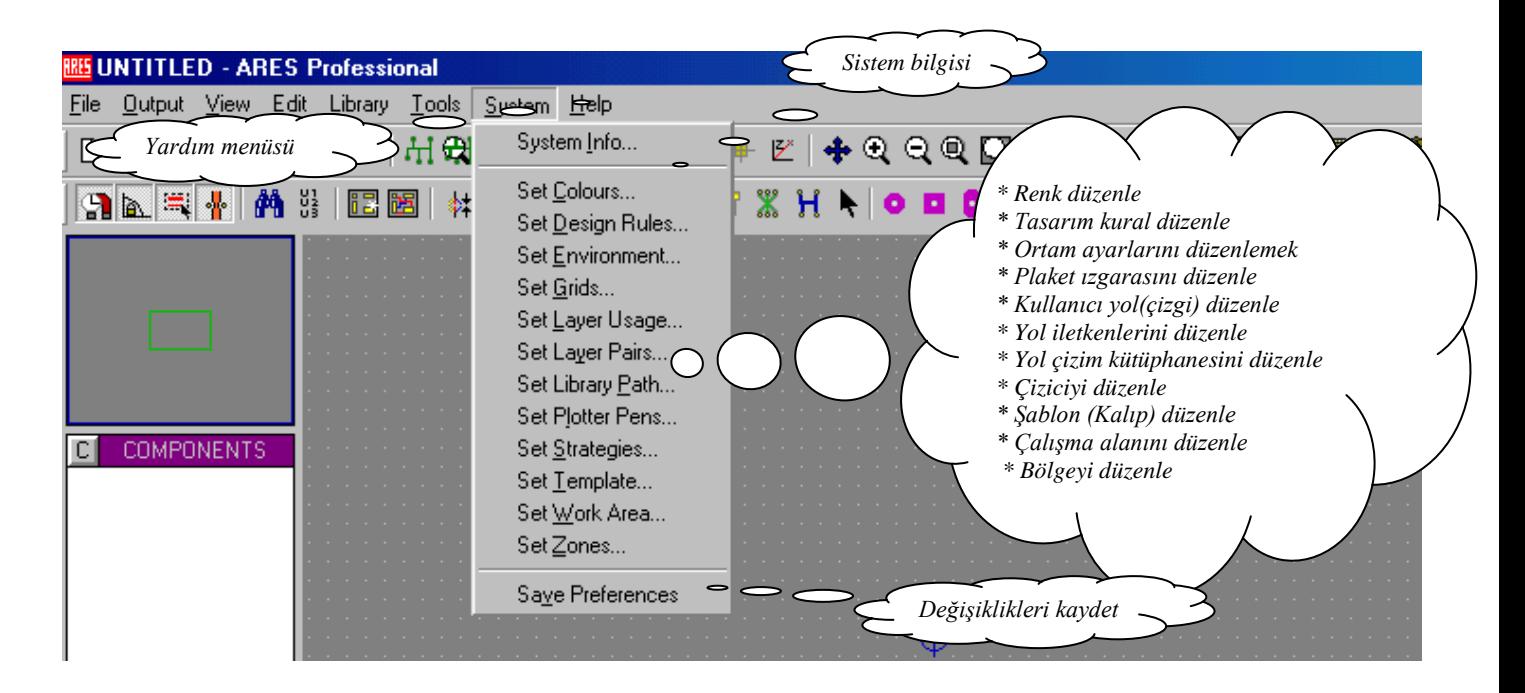